# **Borrowing emagazines on the Libby app**

## **Logging in**

Once you have downloaded the Libby app, you will need to choose your local library. You can have more than one library service on the app.

You will need to download the app appropriate for your device, from the App Store for Apple devices, the Google Play Store for Android devices or the Amazon App Store for Kindle Fires..

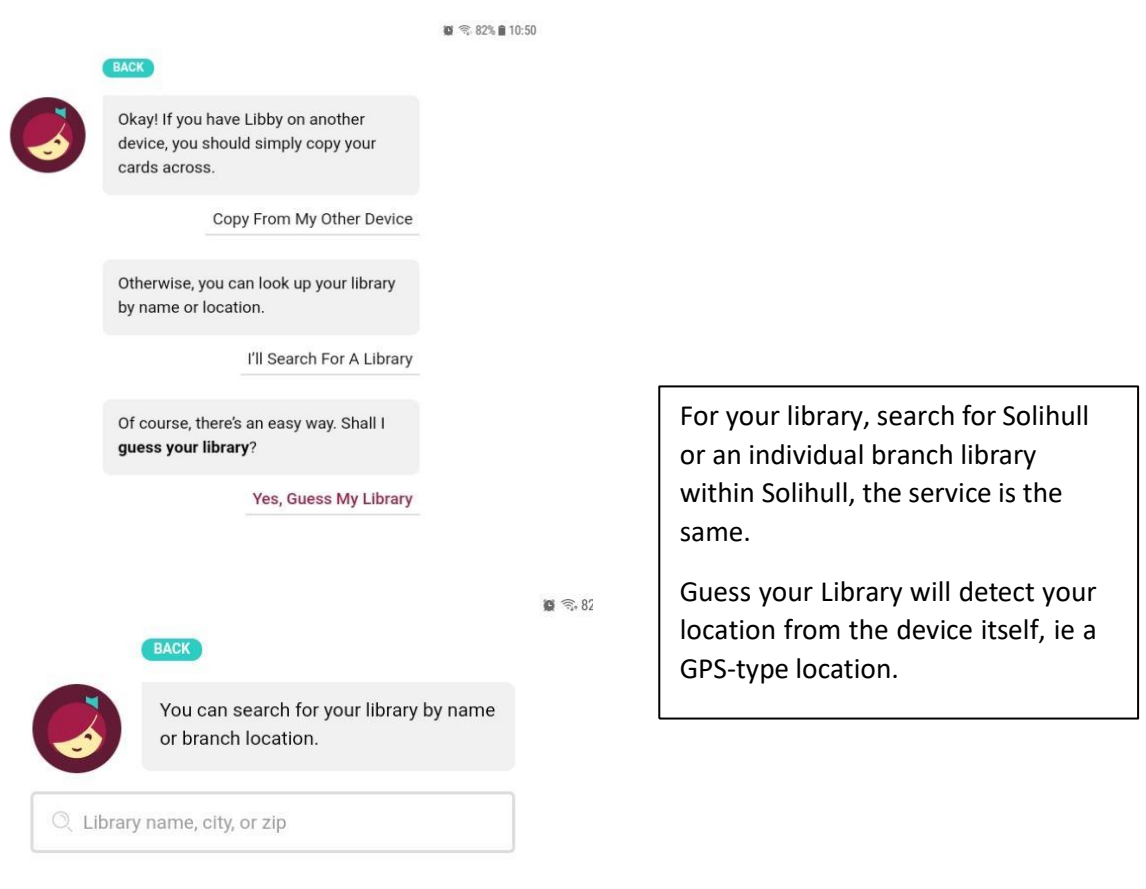

VIEW A MAP OF LIBRARIES

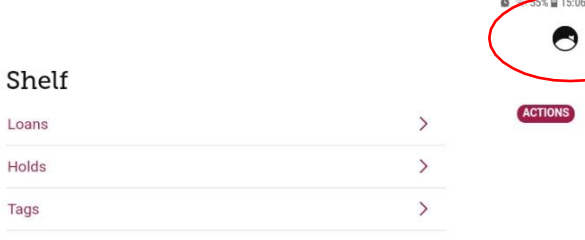

Once you have chosen Solihull, you will need to register your library card or number

Click on the symbol at the top right

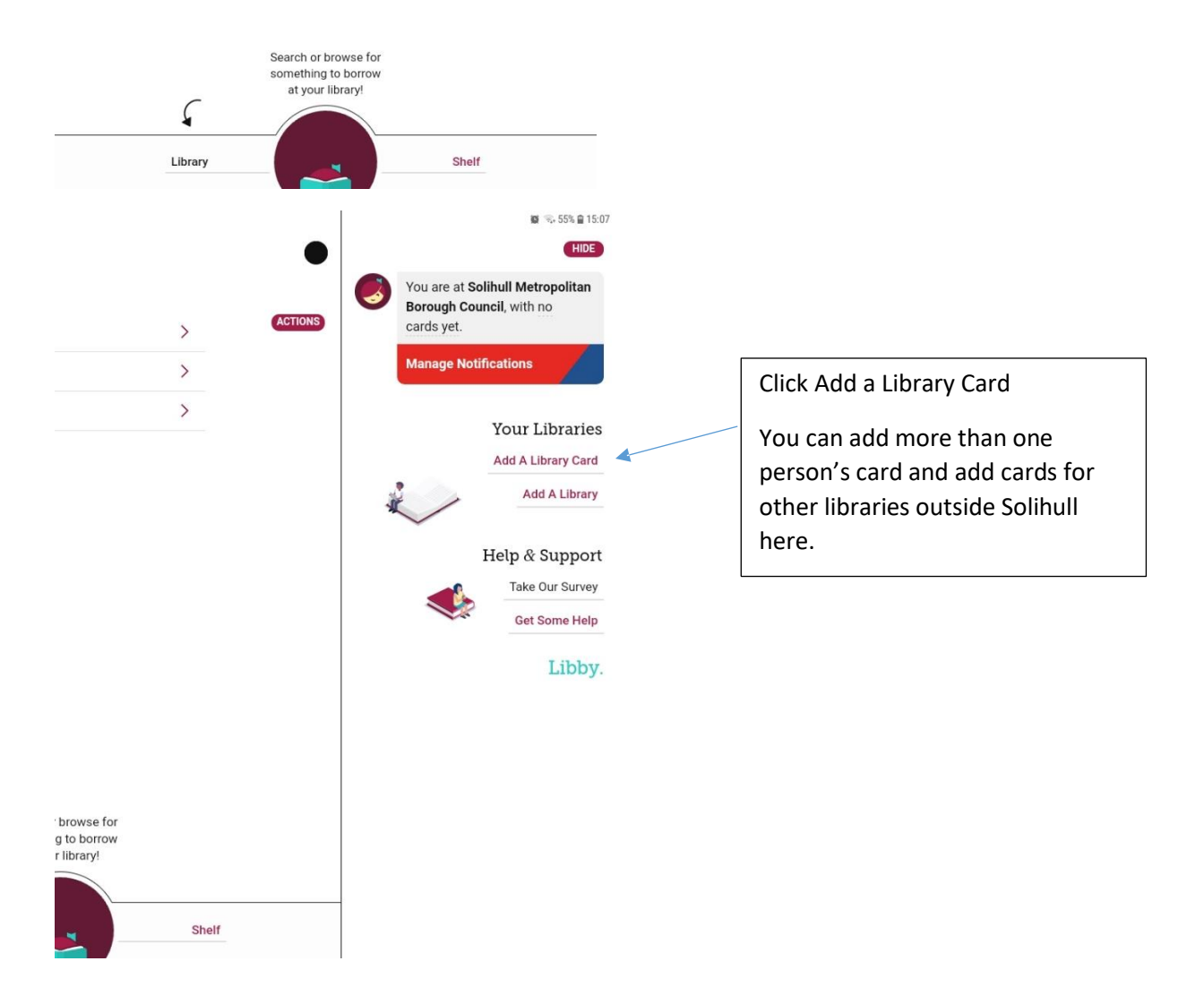

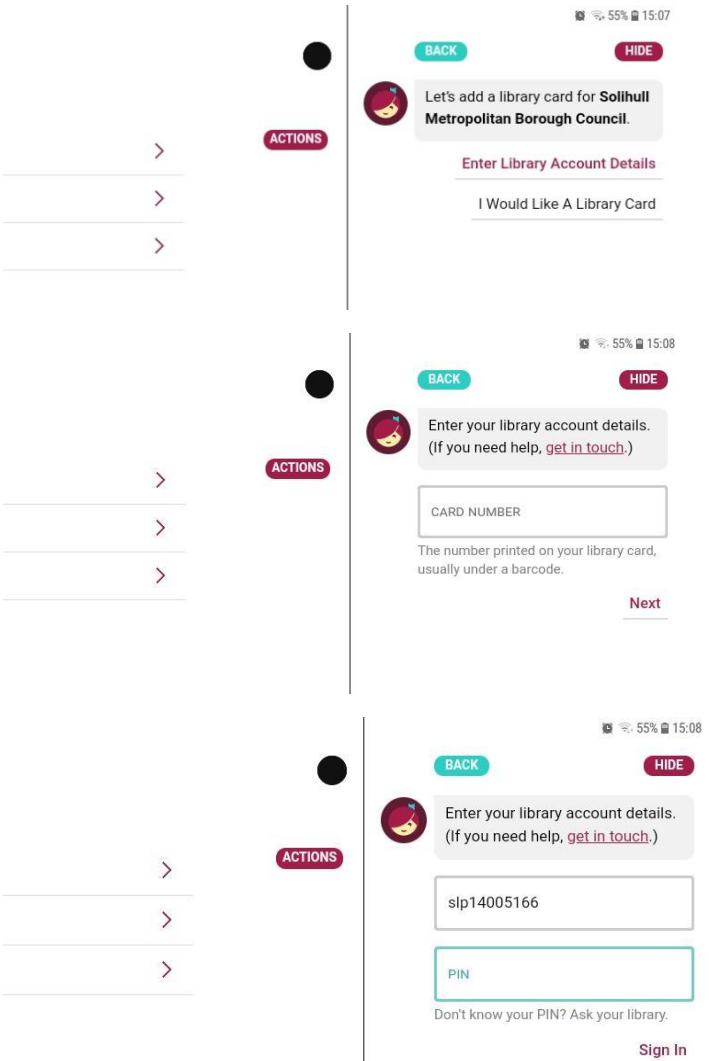

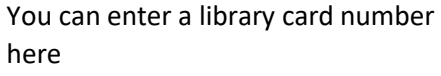

Click on Enter Library Account Details

Enter a library card number with the letters included, and with no spaces eg

SLP1234567x

WP0000010000

H00001234

Letters can be upper or lower case.

## Enter your PIN

This will always be a 4 digit number. If you do not have your PIN you can reset it by email at [https://solihull.spydus.co.uk](https://solihull.spydus.co.uk/) or contact the library at 247library@solihull.gov.uk

Then click Sign In

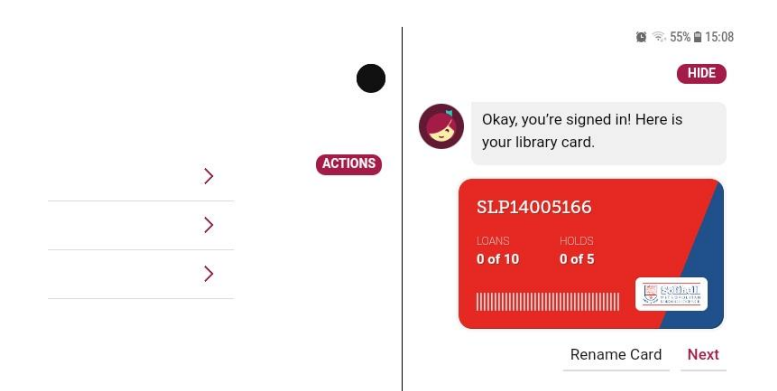

Once signed in, your card will display like this. You can rename the card if you want to distinguish from another family member's.

 $\Box$ 

 $\bullet$   $\otimes$  92%  $\bullet$  09:35

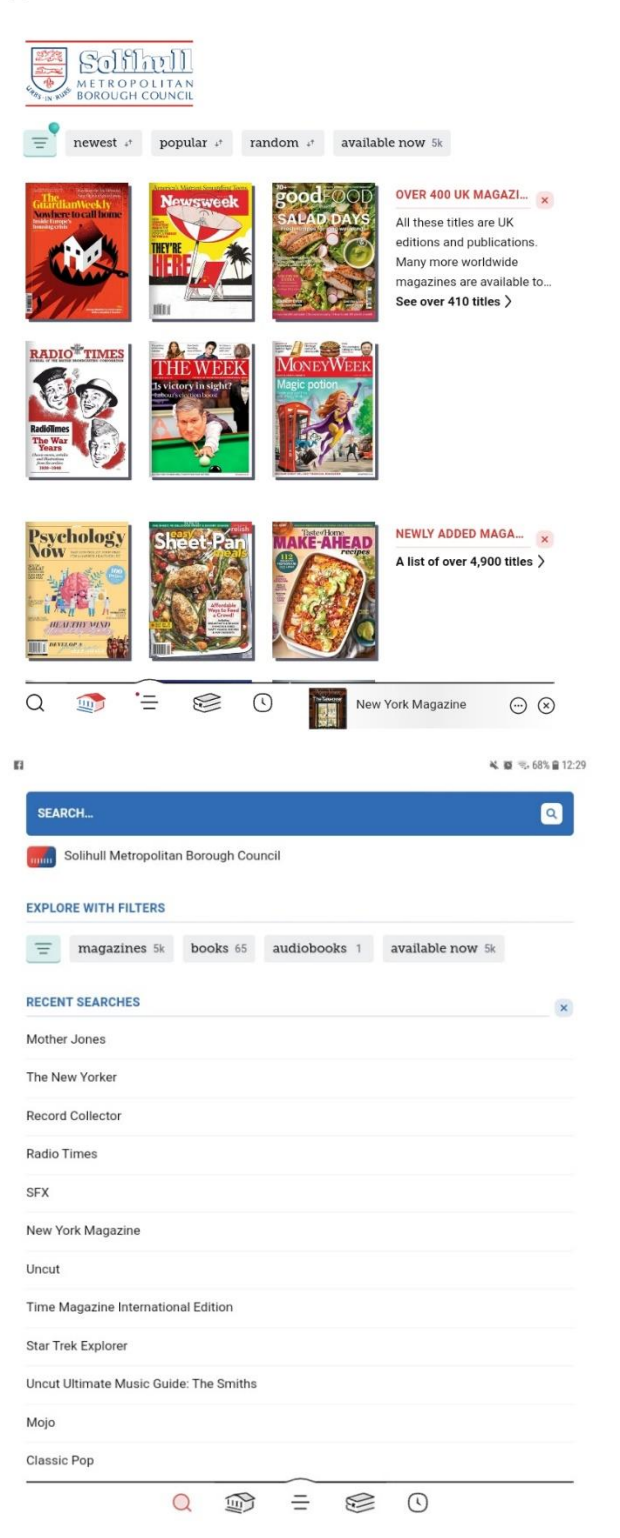

From the Home page you can choose titles to read.

The magnifying glass at bottom left lets you search for individual titles.

The best way to find magazines is to click on the separate Magazines guide from the home page.

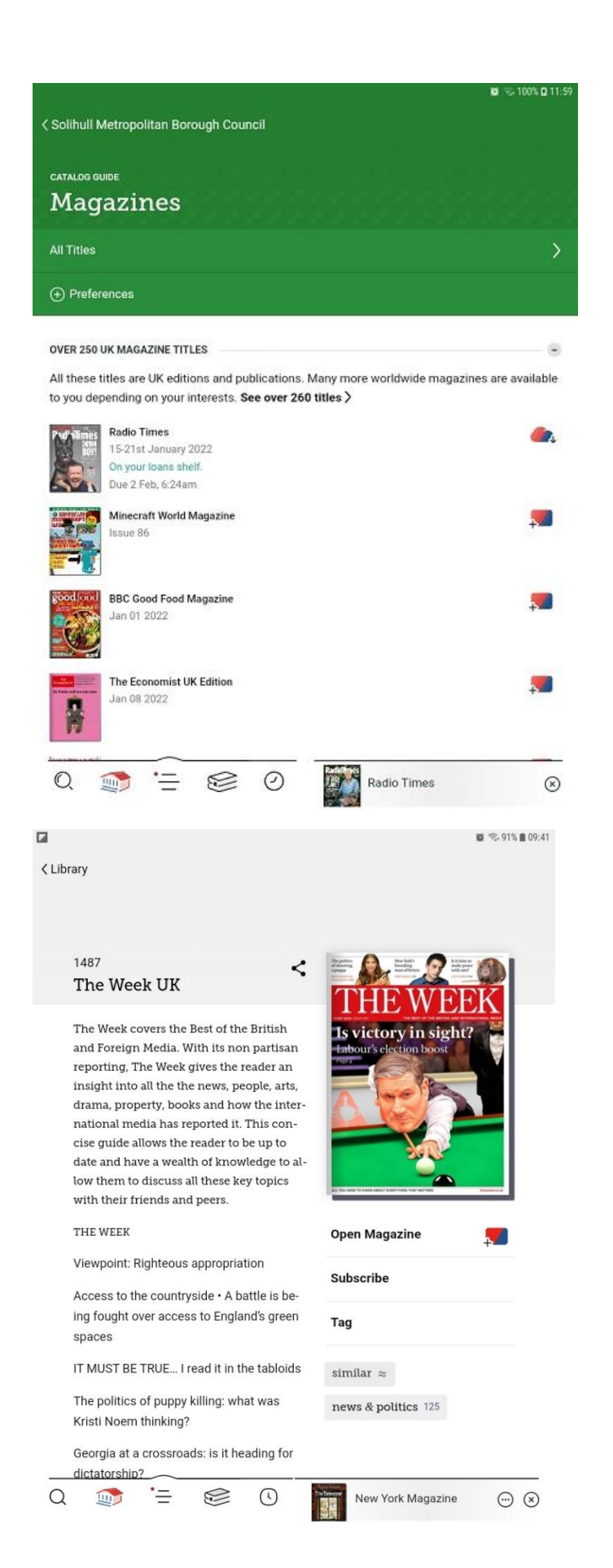

In the Magazines page, the first section will list all the UK titles with the newest issues first – you can change the order to A-Z titles if you want, in Preferences.

Scroll down for more subject sections or use the Search function at bottom left to look for titles.

Categories include Business, Celebrity and more, including s Computing without the gaming and other tech magazines.

When you find a title, you can open it, and also Subscribe to it so new issues automatically appear on your Shelf.

Scroll down and back issues are available.

There is no limit on the number of titles or number of issues you download, but issues on your Shelf remain until the new issue is out – you can still download back issues which are lent for 1 week, this can be extended.

### loans  $0$  holds  $0$  tags  $1$

#### **MAGAZINE RACK**

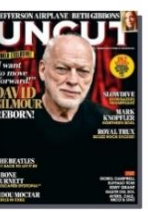

**UNCUT** 

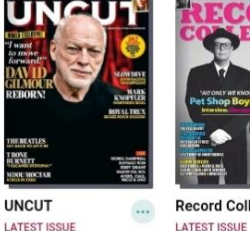

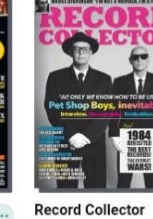

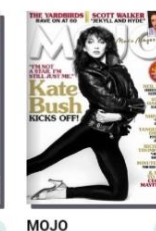

**LATEST ISSUE** 

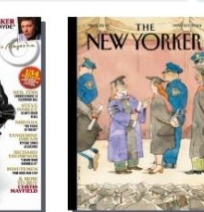

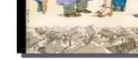

**The New Yorker**  $\dddotsc$ LATEST ISSUE

 $\mathbf{x}$ 

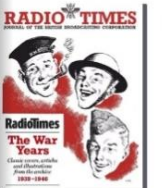

 $\cdots$ 

**Radio Times** 

**Mother Jones** 

LATEST ISSUE

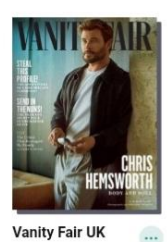

LATEST ISSUE

 $\ldots$ 

 $\cdots$ 

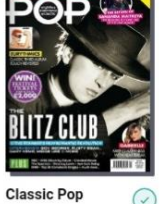

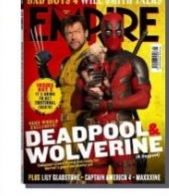

 $\ldots$ 

Empire  $\odot$ LATEST ISSUE

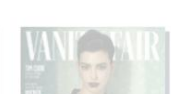

LATEST ISSUE

Issues you borrow appear on your Shelf/Magazine Rack.

New issues will automatically replace the older issues.

To obtain back issues, click on the 3 dots symbol below the cover.

Then click on Reading Journey, then All Issues

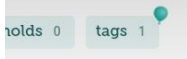

Jun 01 2024 **S** Sided MOJO Δ Launched in 1993, MOJO celebrates the stories of music's all-time greats. It does this through expertly written, insightful features and exclusive...

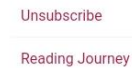

The latest issue of your subscription is  $\overline{U}$ being kept in the Magazine Rack until the next issue is published. Mark Issue As Finished

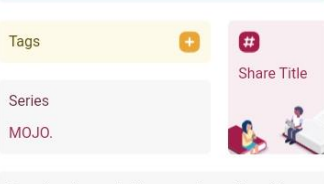

Download to read this magazine while offline. Downloads are deleted automatically when the issue is removed from the Magazine Rack.

 $\odot$ 

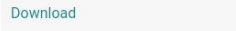

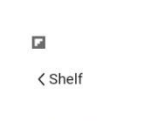

 $\bullet$   $\otimes$  89%  $\bullet$  09:50

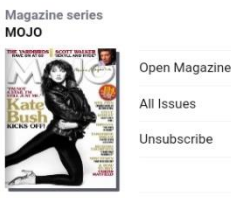

No progress yet

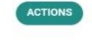

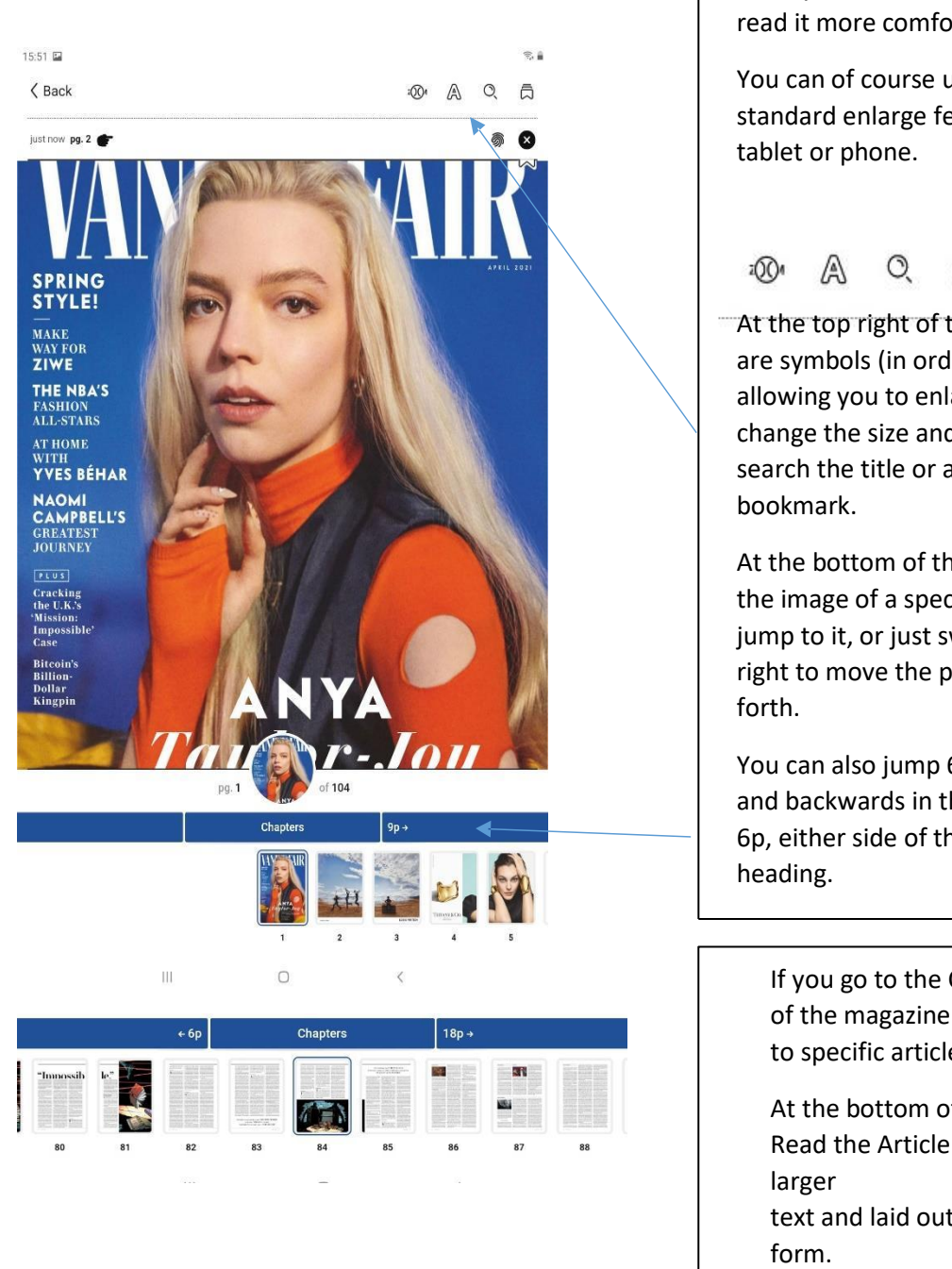

 $51$ ugly duckling is swanning through grand European hotels in chic tailored dresseshomages to Courrèges and Pierre Cardin.

witness to and it was so real." I ask whether there was one scene that got particularly close.

istration, including its grotesque misogyny, hard to take: "It was just like, Wait a second, am I in the minority in believing that

84 VANITY FAIR

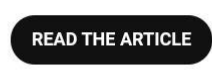

**Reading the emagazine Example 2 and T Algebra 2 and T Algebra 2 and T Algebra 2 and Within the emagazine there are a** variety of features to help you read it more comfortably.

> You can of course use your standard enlarge feature on your

局

At the top right of the page there are symbols (in order shown) allowing you to enlarge the text, change the size and lighting, search the title or add a

At the bottom of the page click on the image of a specific page to jump to it, or just swipe left or right to move the page back and

You can also jump 6 pages ahead and backwards in the box saying 6p, either side of the Chapters

If you go to the Contents page of the magazine you can jump to specific articles.

At the bottom of an article click Read the Article to view it in a text and laid out in a different